#### LECTURER GUIDE WHILE UPLOADING CONTENTS ON CUR E-LEARNING PLATFORM

Step 1: Logging in by filling Username and Password

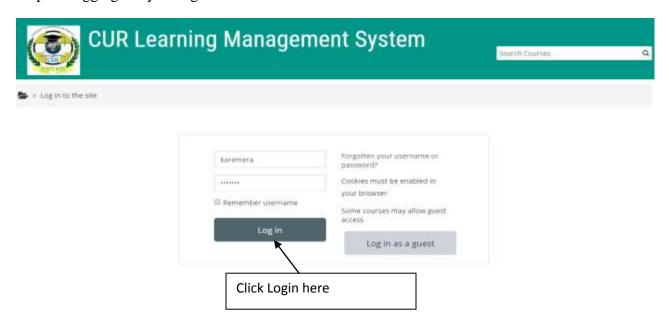

After login, you will be directed to the following page where you have to choose the **Faculty** and **Department** 

**Step 2: Selecting Faculty and Department** 

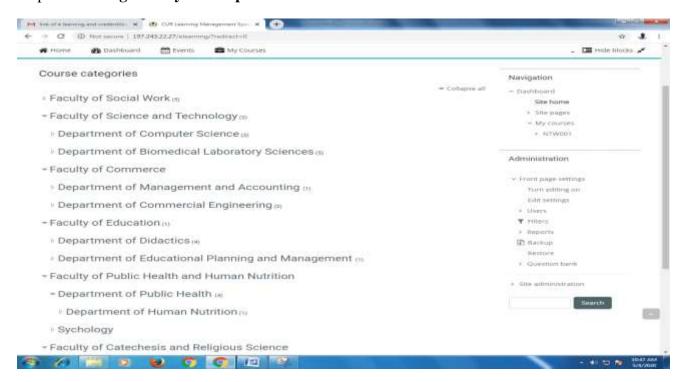

Select your faculty name and department

Step 4: Click on add new course to start uploading new course

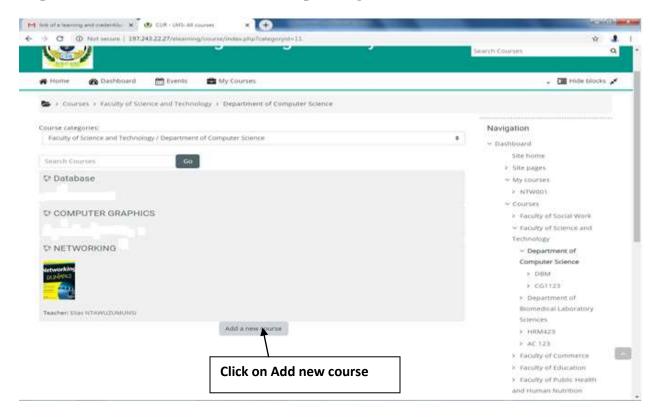

Step 5: Fill the course general settings

# Add a new course

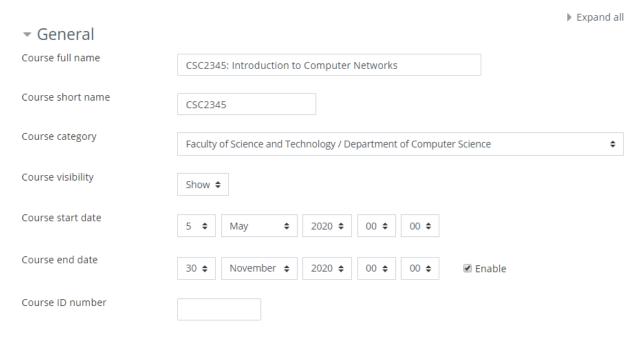

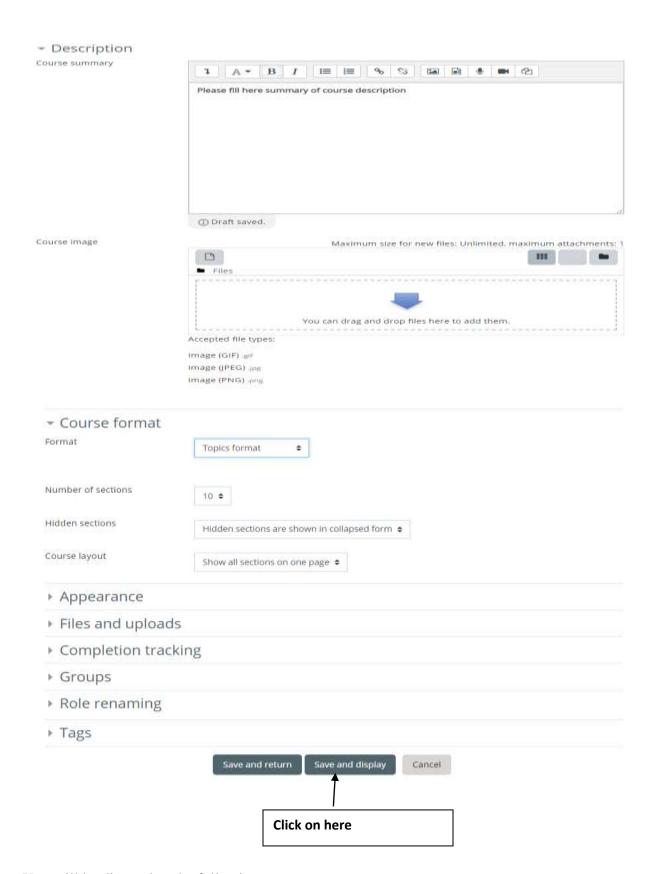

You will be directed to the following page:

**Step 6: Start the process of uploading the content of your module**: on this interface, you should first provide the announcements about your course, upload the general description of the module and finally you end up by the process of uploading chapters of your module based on different topic as it is shown on the interface bellow

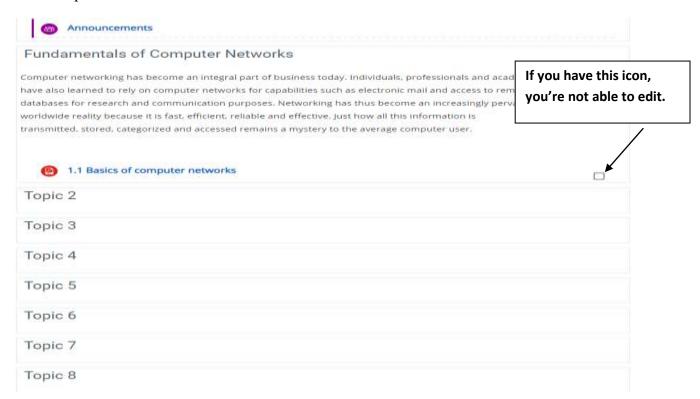

To have the right of editing something, click on Turn Editing on

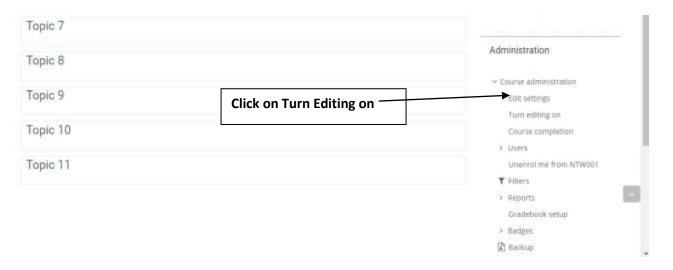

**Step 7:** When you click on turn editing on, you will get the following page:

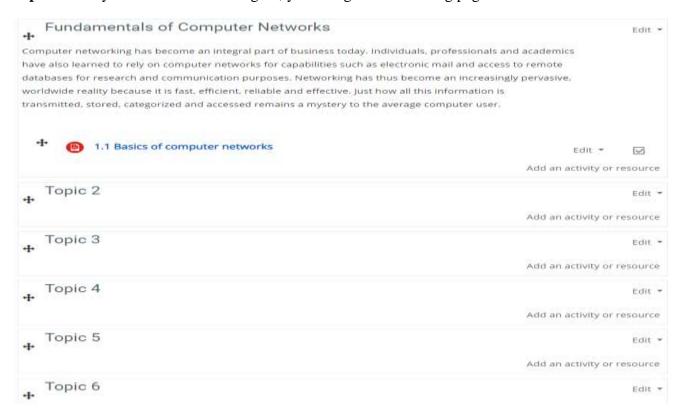

Step 8: update the content of your topic

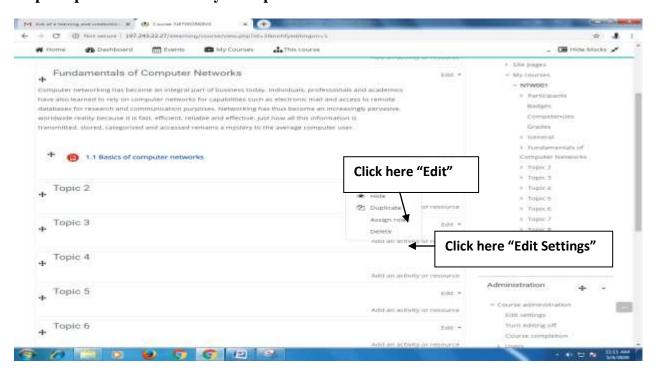

You will get the following page where you will be able to edit topic and add chapter name

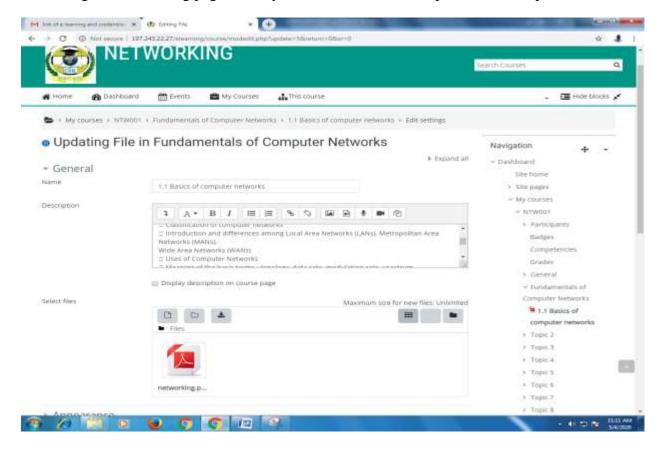

### After, click on Save and Return to course

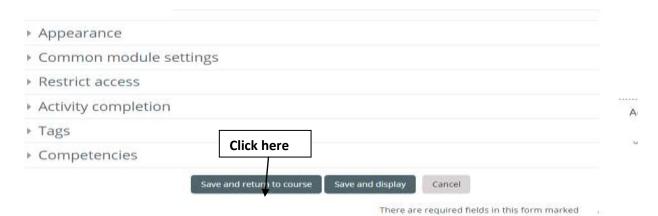

Step 9: To start uploading file, click on Add Activity or Resource

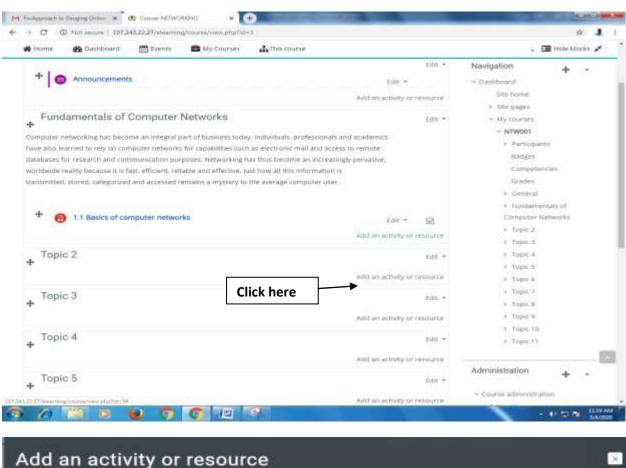

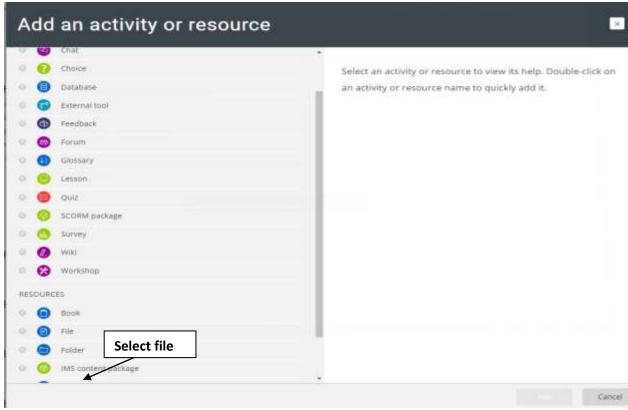

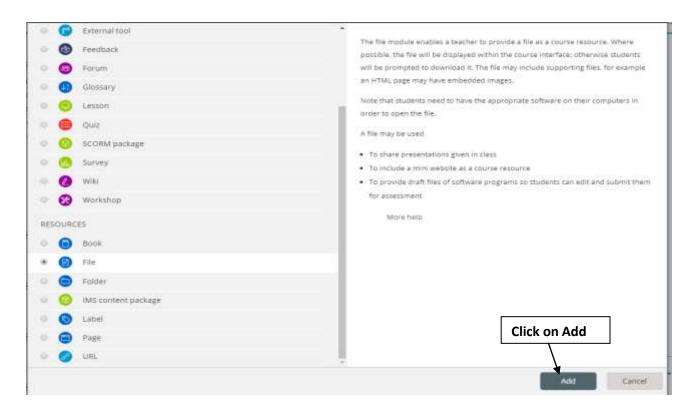

You will get the following page where you will enter File name, description, uploading option

## Adding a new File to Fundamentals of Computer Networks

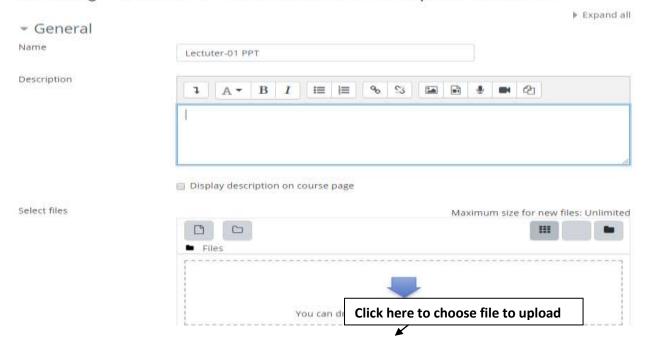

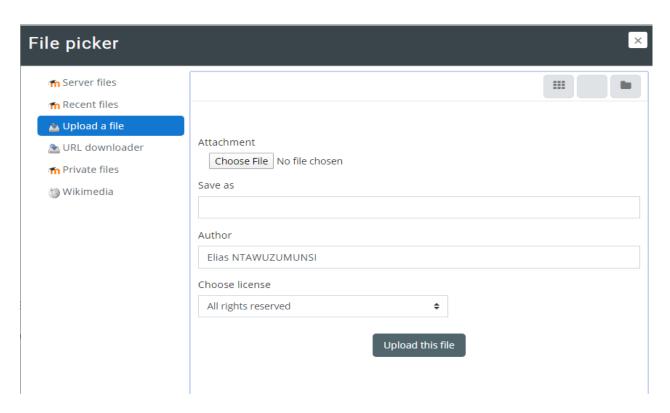

### After clicking on Choose File, you will get the following page:

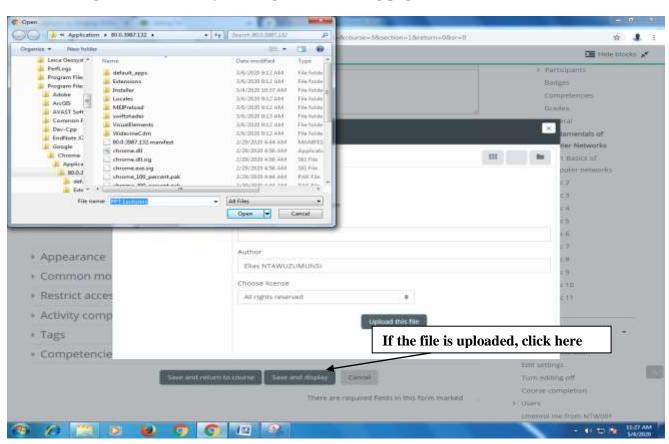

Step10. To enroll student by using Self-enrollment (generating enrollment key)

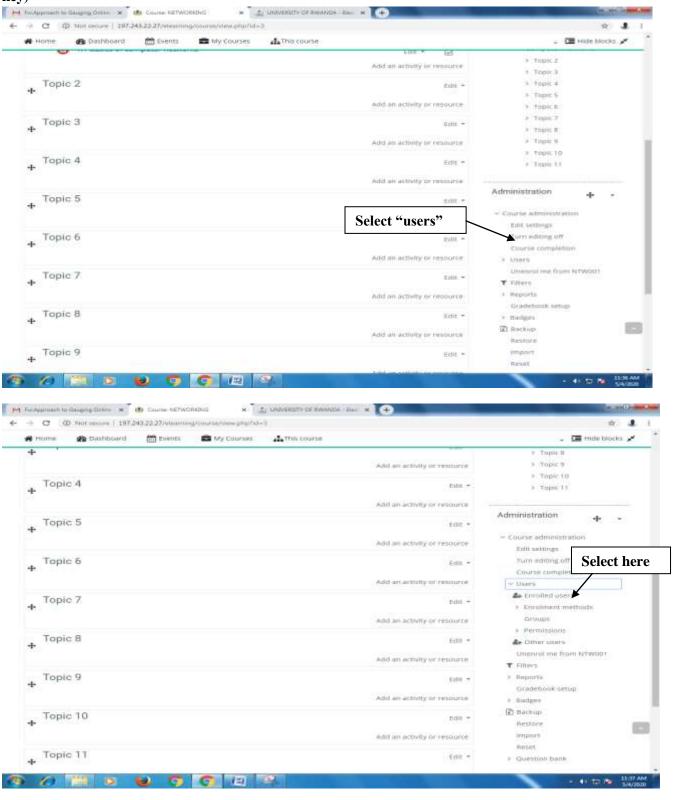

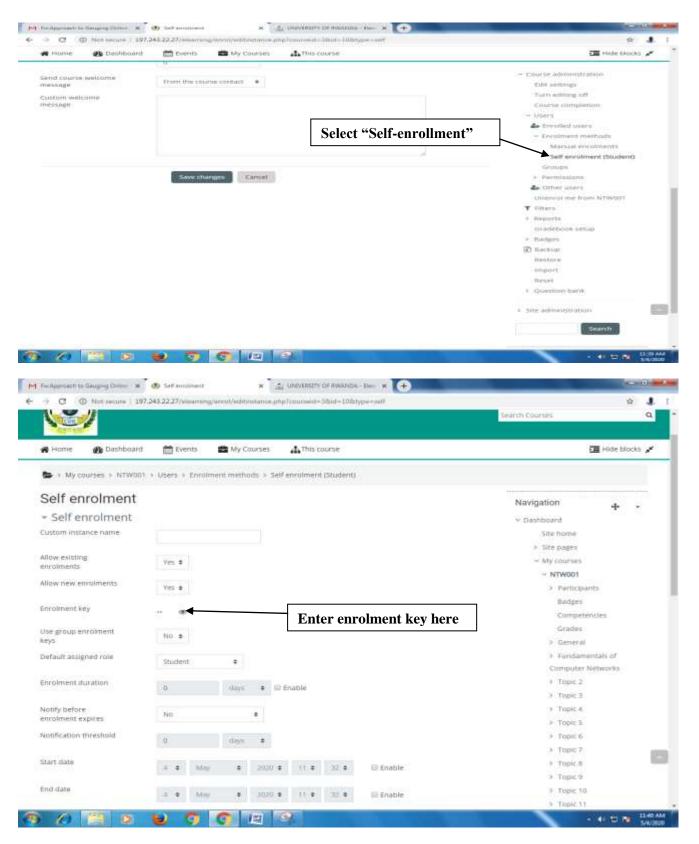

Click on that icon which looks like eye to see the key you entered. This key will be shared to the students to be able to enter into your course

### Step10: ASSIGNMENT UPLOADING

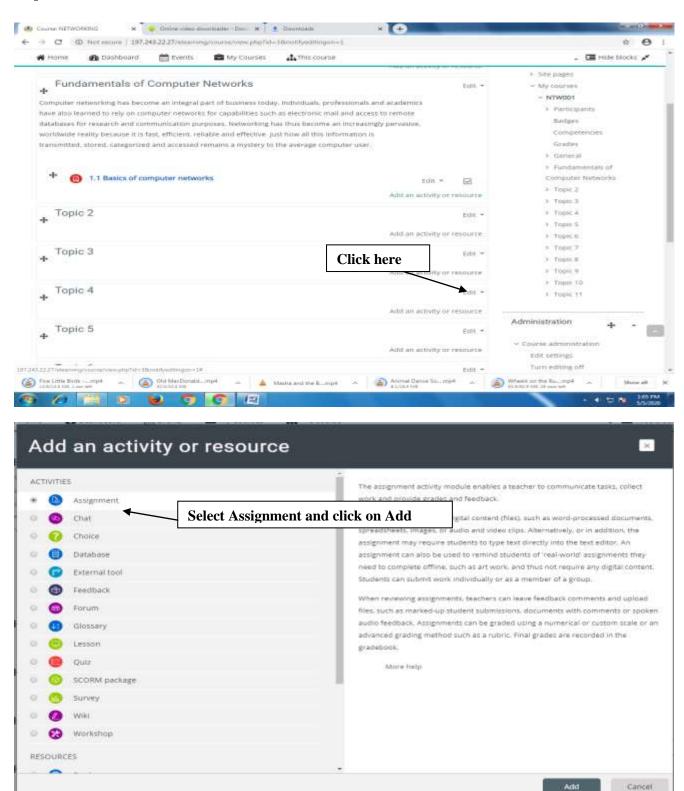

#### Adding a new Assignment to Fundamentals of Computer Networks Expand all Enter assignment name - General Assignment name Enter Assignment Name here Description ab. 23 A - B 100 [m] 10 Display description on course page Additional files Maximum size for new files: Unlimited 1111 Files You can drag and drop files here to add them. Availability Allow submissions from To upload, click here 00.0 00. \$ **☑** Enable Due date 2020 € **€** Enable Cut-off date 2020 0 13 0 **≥** Enable Remind me to grade by 2020 \$ 00 \$ 19 + Enable Always show description - Submission types Submission types Colline text M File submissions Maximum number of uploaded files Maximum submission BMB Accepted file types No selection - Feedback types Feedback types # Feedback comments Offline grading worksheet IIII Feedback files Comment inline No # Submission settings Require students to click the submit button Yes # Require that students accept the submission Yes # statement Attempts reopened

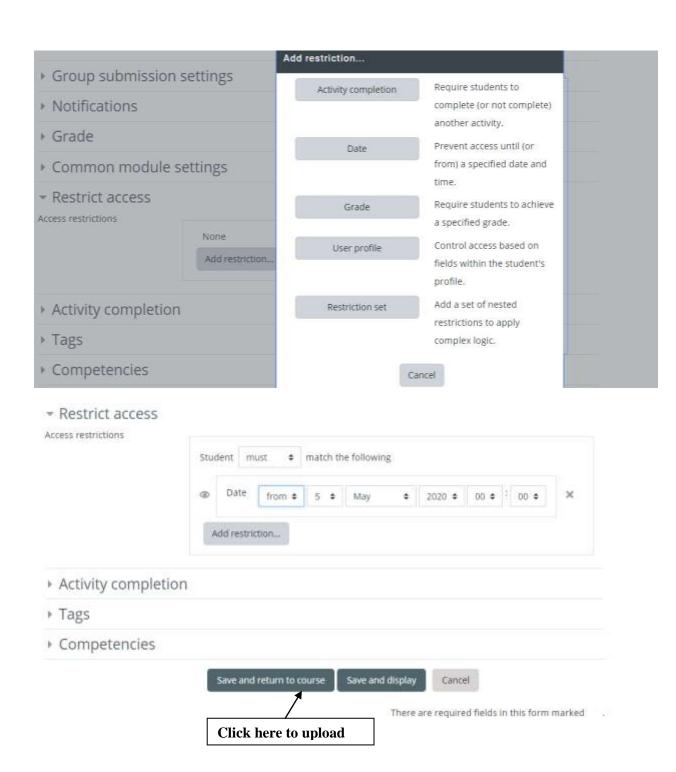

Thank you!